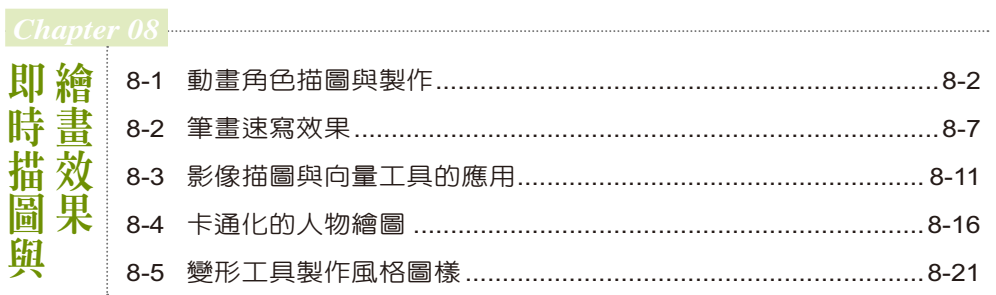

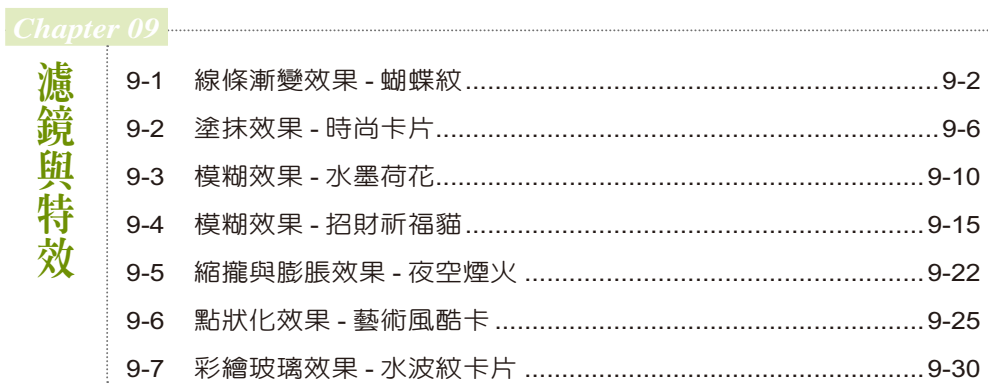

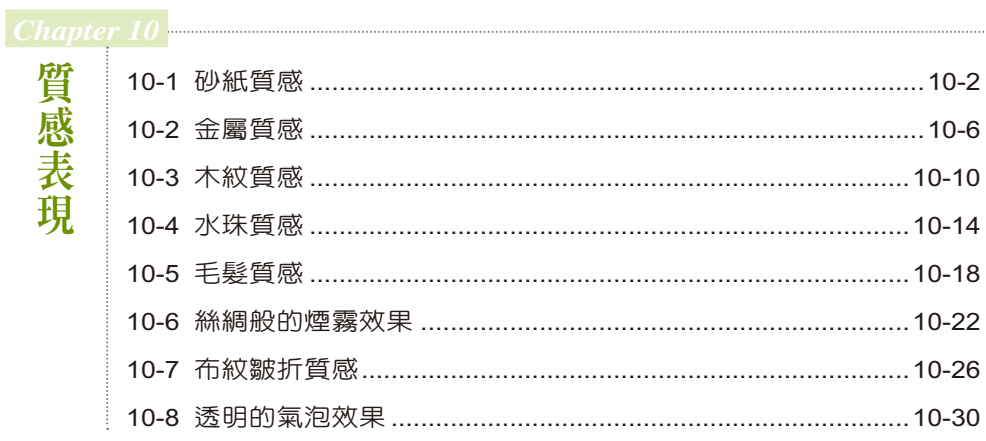

# Content

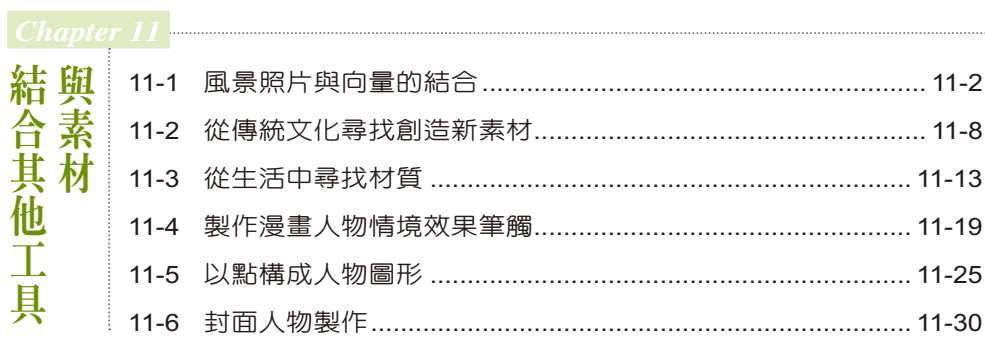

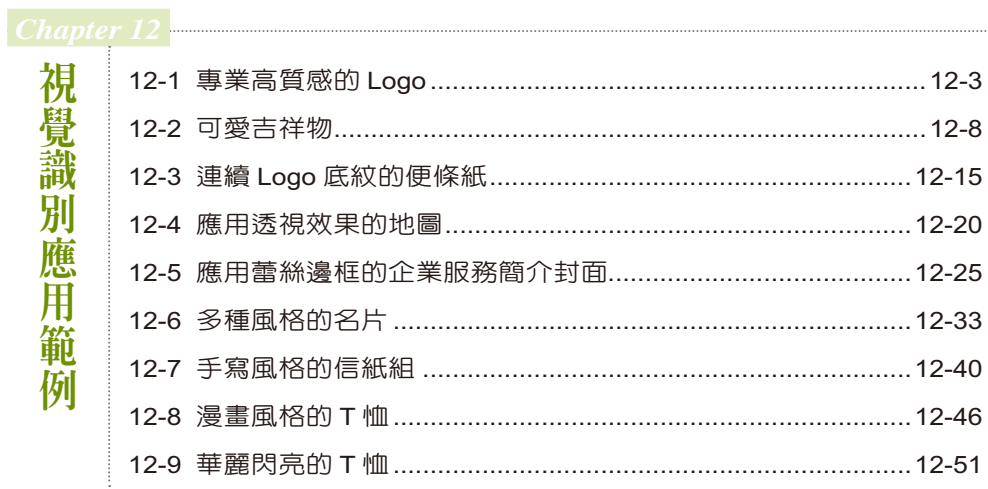

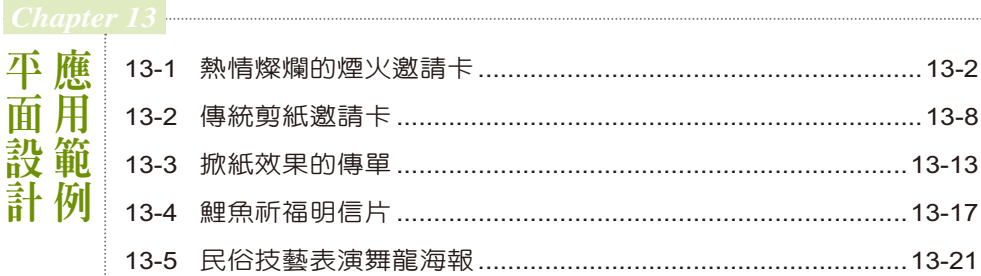

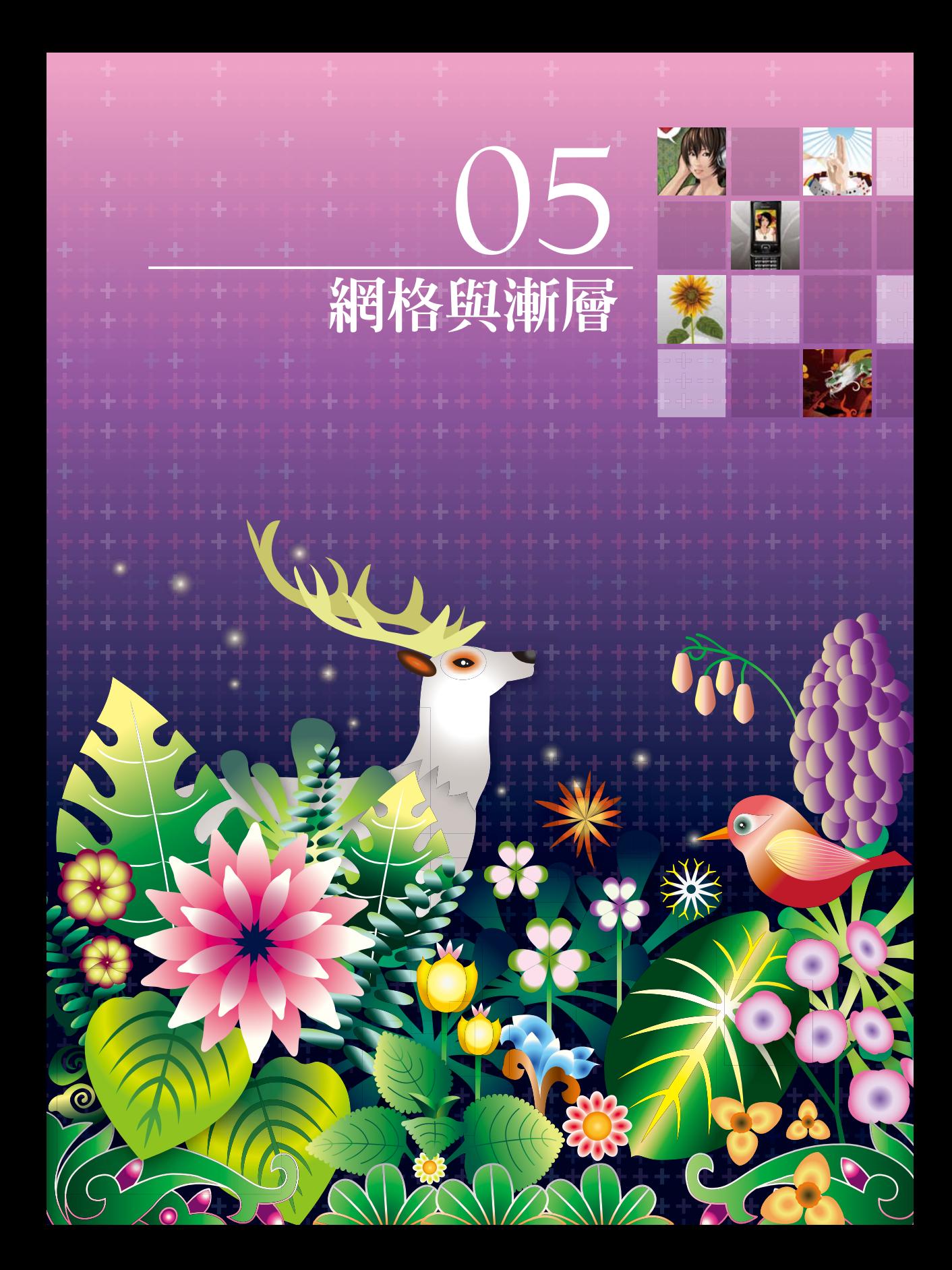

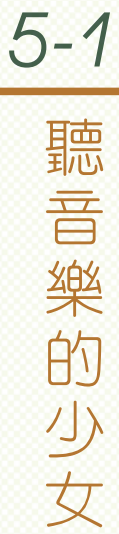

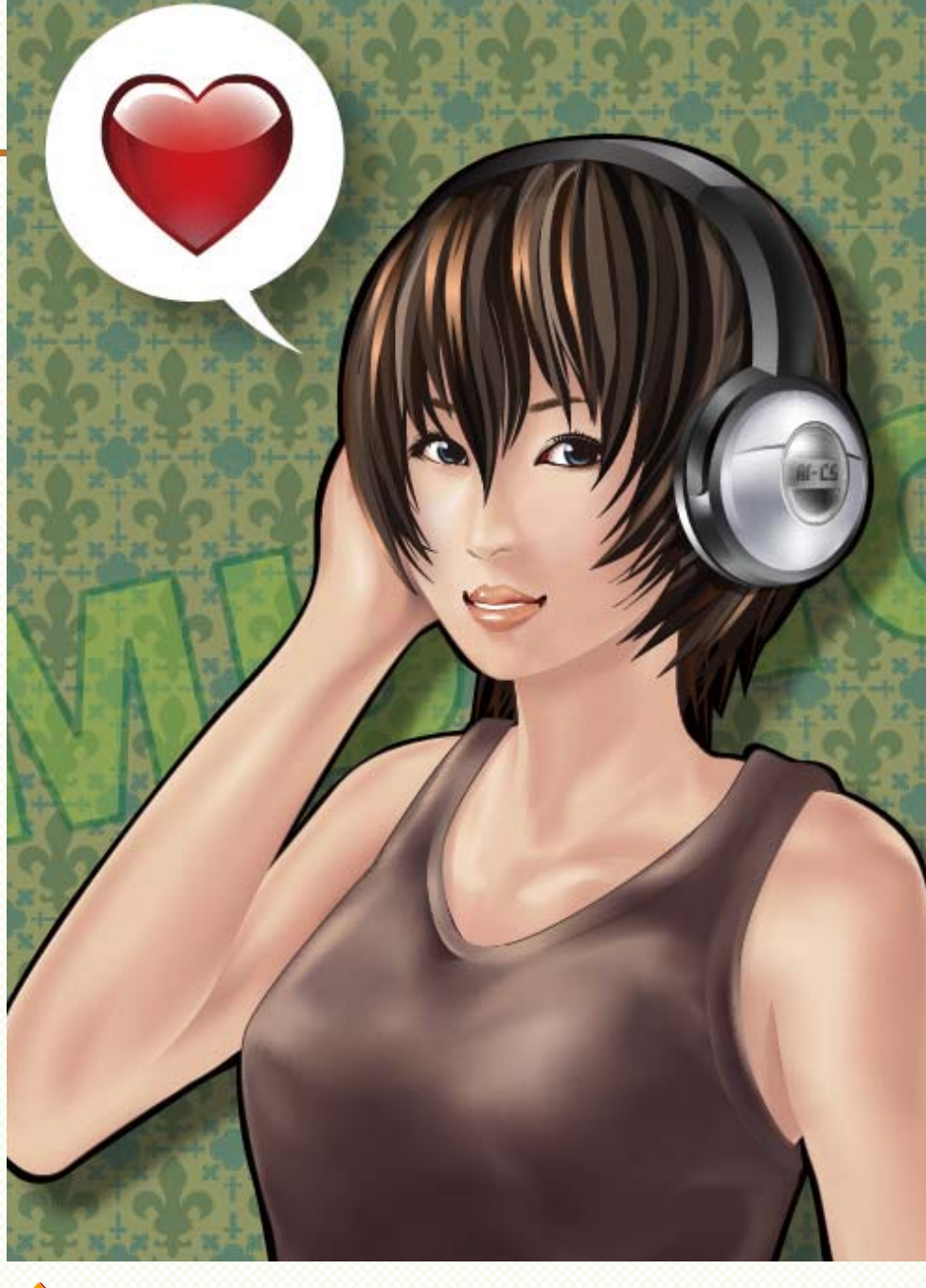

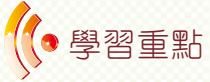

1. 置入草圖描繪

- 2. 網格工具結合遮色片使用
- 3. 網格工具與漸層工具搭配上色
- 4. 利用不同物件疊出精細的網格插畫

⬠ 這個範例主要以漸層、漸層網格、透明度 與遮色片功能製作,所需要建構的原件比 較複雜,建議您可以開啓光碟檔 5-1.ai,一邊閱 讀步驟,一邊對照檔案,可以幫助您瞭解建構的 細節。首先將繪製好的草圖檔案置入於工作區 內,並將草圖檔案的**不透明度**設為 50%,並且新 增一個新圖層命名為身體,使用**鋼筆工具** 描 繪草圖的身體輪廓並填色,關節的地方要依據前 後關係分別繪製,以方便後續執行作業。

◆透明度

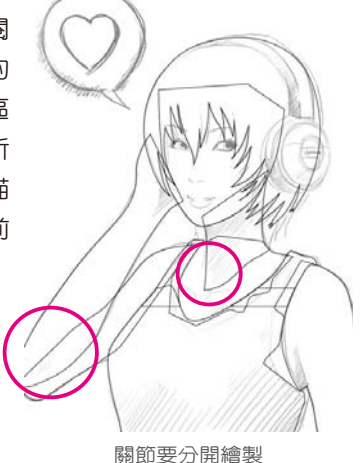

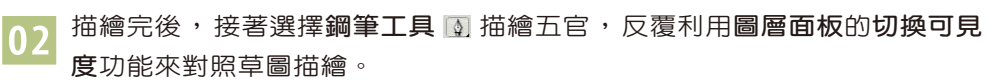

反轉遮色片

▽ 不透明度: 50 > % 剪裁

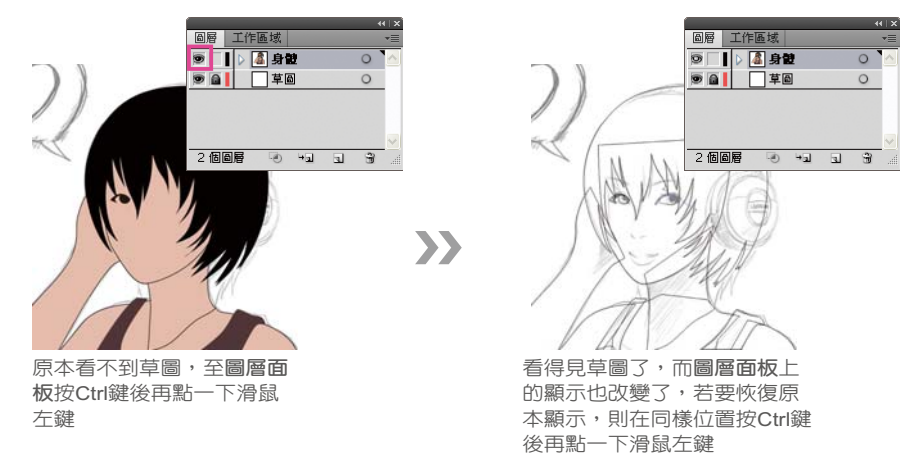

■ 13 開始描繪眼珠細節,利用鋼筆工具 ■ 描繪瞳孔,並使用網格工具 ■ 點擊瞳<br>3.來繪製反光,過程中可用**直接選取工具 R** 調整網格錨點至所要的座標位置。

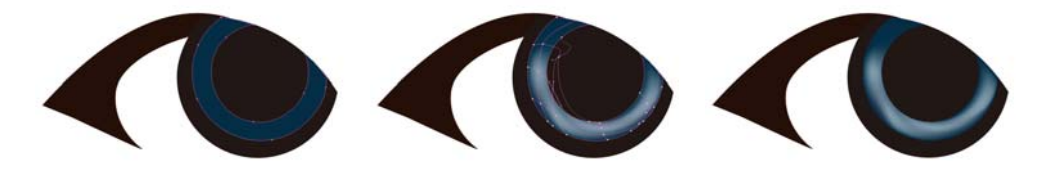

「コンピュータ」ということをしている。

"格與漸

僵

網 品

■ <mark>04</mark> 接下來繪製眼珠的反光, 填<br>上深藍色, **不透明度**設定為 50%。

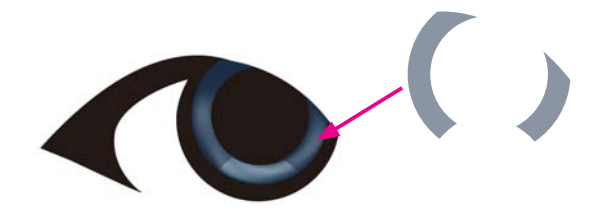

■ 15 <sup>眼珠深色部份與白</sup><br>色反光部分使用漸 **層工具** ,在**漸層面板** 中設定如圖。

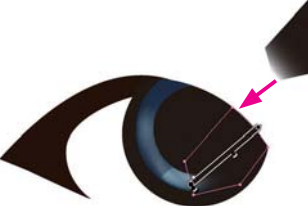

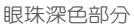

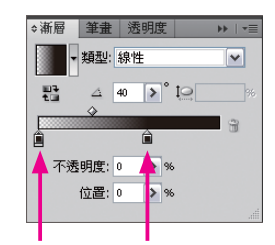

不透明度0% 不透明度100%<br>位置0% 位置60% 位置0% 位置60%

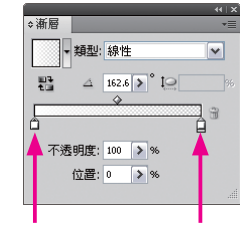

眼珠反光部分

不透明度100% 不透明度0%

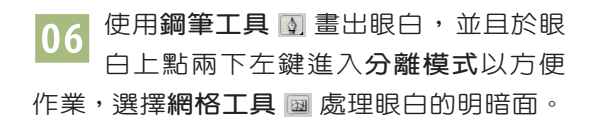

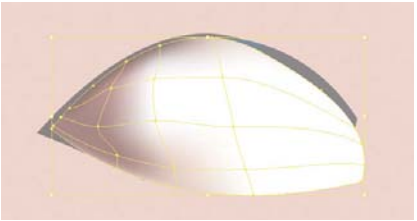

#### $5 - 4$ 飛龍在天

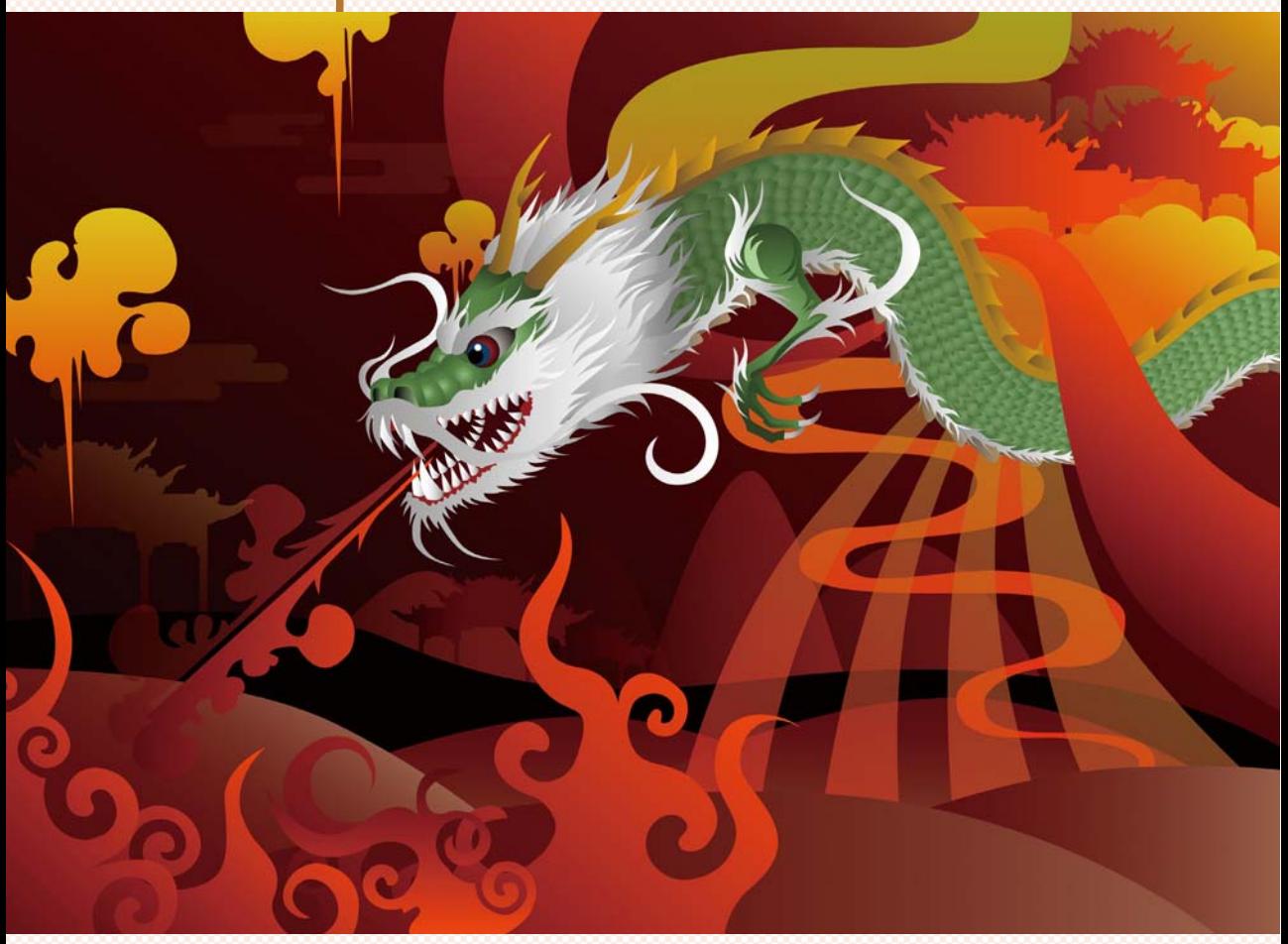

## (●學習重點

1. 使用漸變工具

- 2. 取代旋轉的指令應用
- 3. 使用扭轉工具
- 4. 漸層填色製造空間層次感
- 5. 調整不透明度來加強畫面空間感

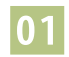

<mark>01</mark> 首先將繪製完成的草圖置入工作區内,接著選取鋼筆工具 ◑ ,依照草圖描 繪。同時在交疊的地方上色,方便我們區別前後的關係位置。

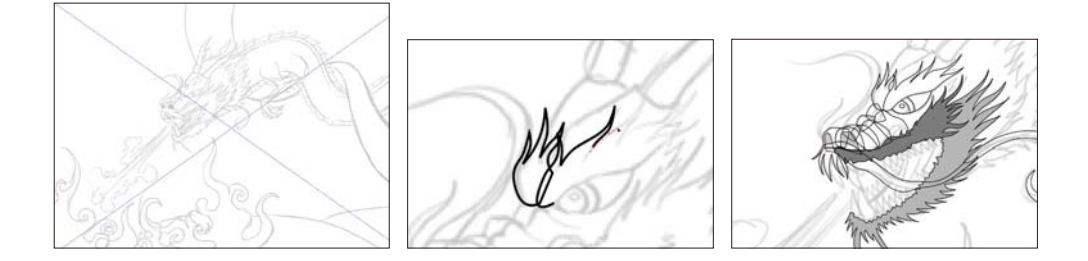

⬢ 在牙齒的部分,先使用**鋼筆工具** 描繪兩邊 的牙齒。選取**漸變工具** ,分別按一下兩邊 的牙齒,產生漸變效果,再按二下**漸變工具** 打開 面板,調整**指定階數**的數量。並且把它置於最後面, 但這還不是我們要的效果。

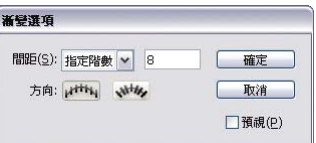

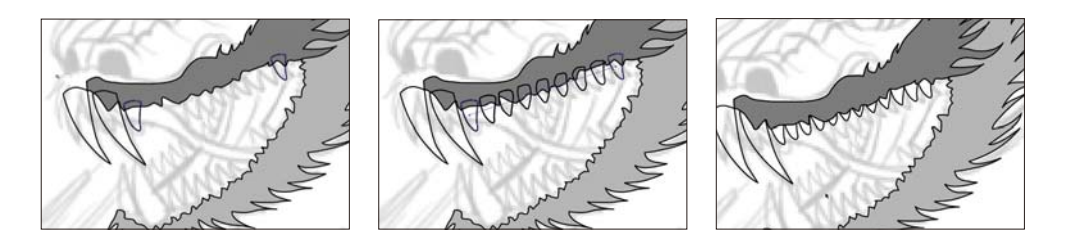

◯3 接著使用鋼筆工具 M ,在嘴邊繪製適合牙齒排列方向的曲線。使用**選取工**<br>■ 具 ■ 點選漸變的牙齒和剛才所繪製的曲線, 執行**物件→漸變→取代旋轉**。 可以發現漸變的牙齒已經按照著我們畫的曲線排列,然後執行**物件→漸變→展開**。

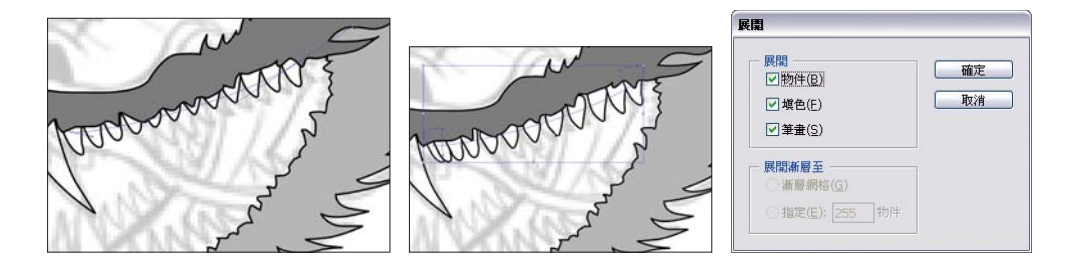

網格與漸層  $\overline{\mathbf{u}}$ 「コンピュータ」ということをしている。 **04 選擇鋼筆工具 ■ 繼續繪製其他的部分,使用漸層工具 ■ 處理身體與毛髮** 的填色。

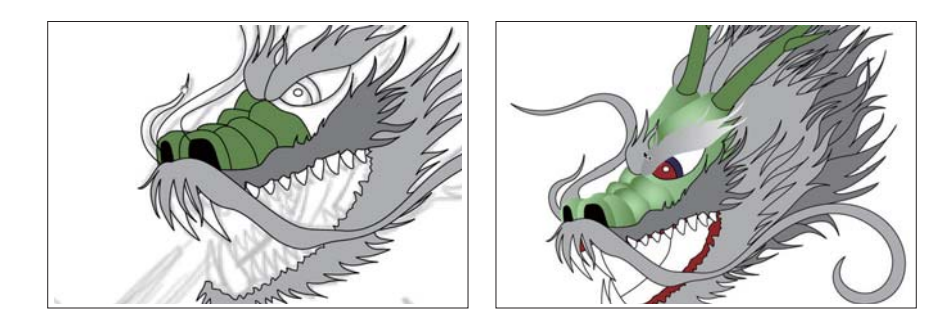

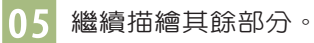

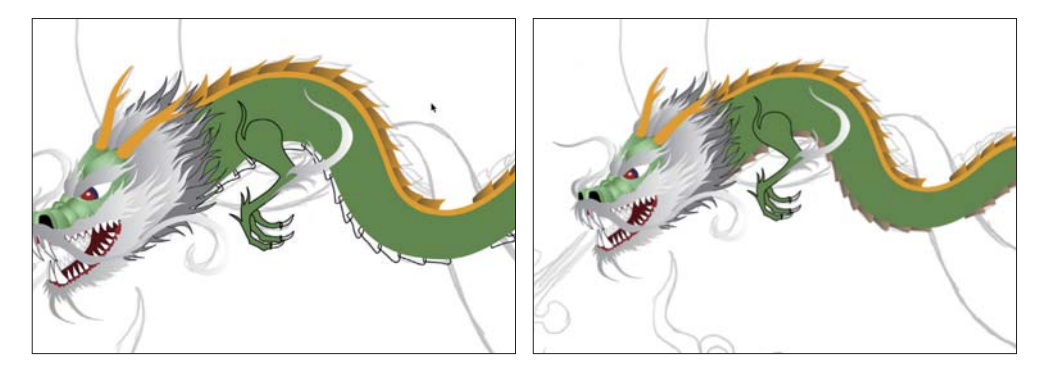

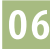

**06** 使用漸層工具 □ 為鱗片填入放射狀漸層。完成一排後,將之群組並拷貝, 貼上後再調整,重複至完成背部鱗片。

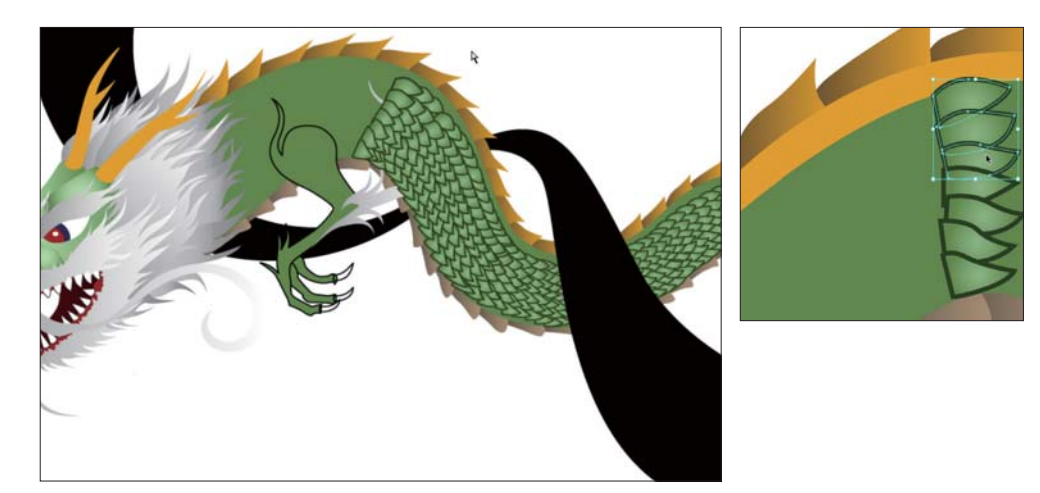

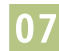

17 以草圖為藍本,描繪背景與其他配件。

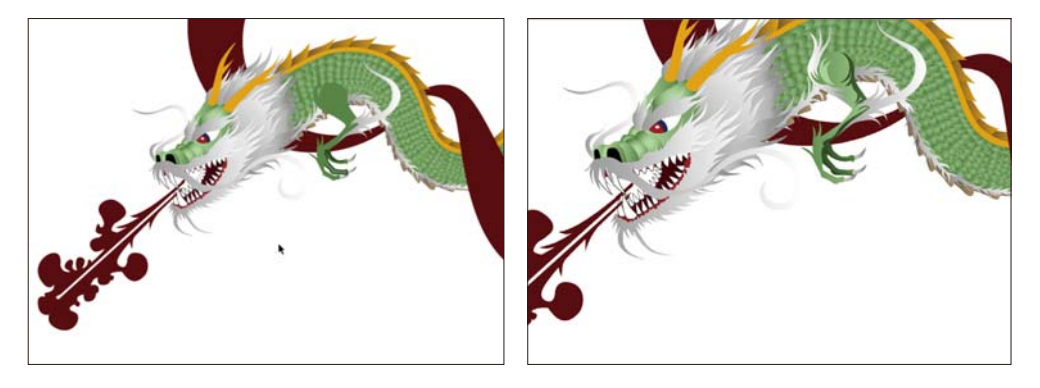

**◎8** 描繪火燄,使用鋼筆工具 ◙ 先大略描繪,接著使用扭轉工具 ◙ 製造旋轉效<br>■ 果,點選物件的時候為逆時鐘方向,若想要順時鐘方向旋轉,則須在開始使 用**扭轉工具** @ 時, 按著 Alt 鍵不放, 即可順時鐘旋轉。

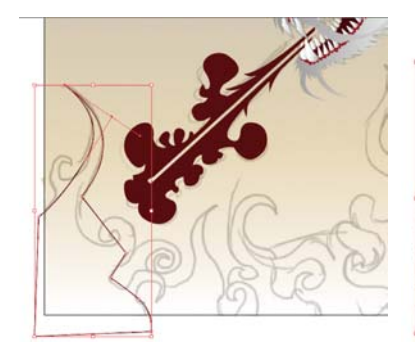

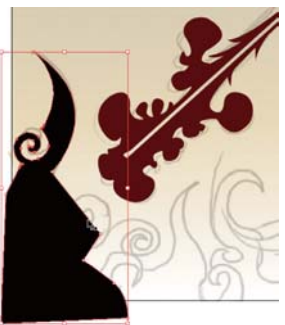

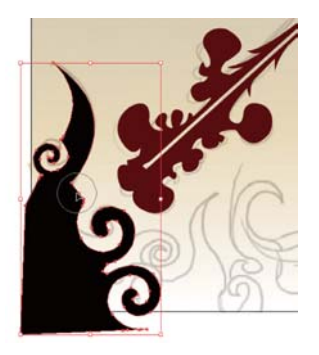

⬰ 使 用 **扭轉工具** 後,仍然會有不滿 意的地方,可使用**直接選 取工具** 調整路徑與錨 點。

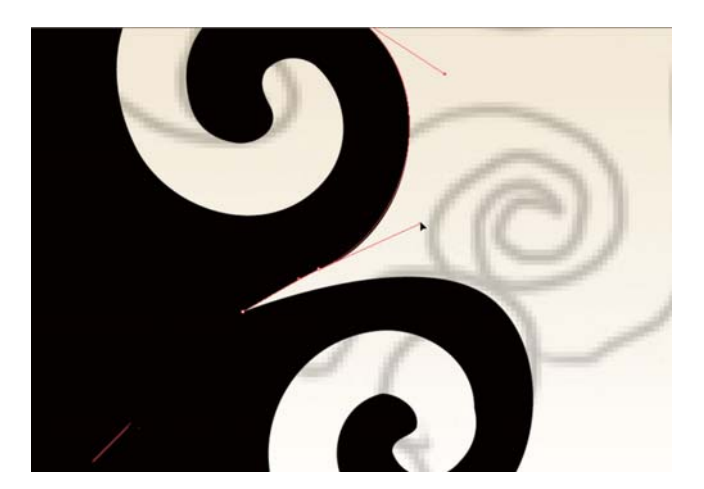

「コンピュータ」ということをしている。

 $6 - 2$ 像 E 表

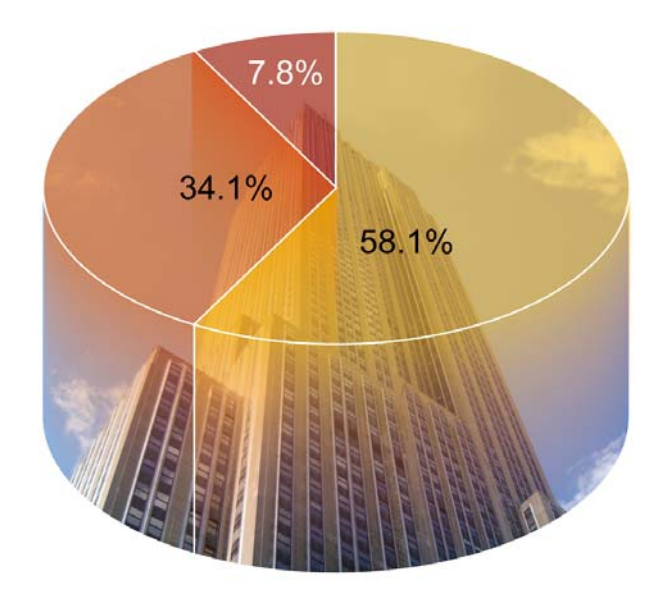

### **In Recession Time** Are you worried about losing your job?

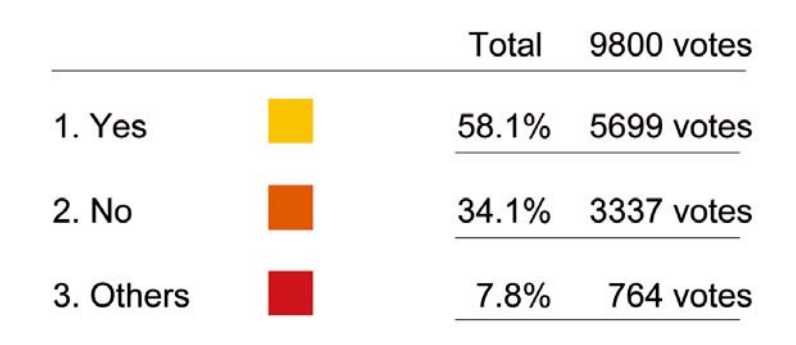

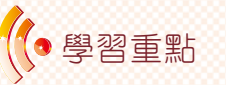

- 1. 更換 3D 效果立體角度
- 2. 改變 3D 文字顏色
- 4. 使用漸層工具取代填色
- 5. 路徑管理員工具的應用
- 6. 簡易的陰影製作

⬠ 請先建立一個 A4 大小、CMYK 色彩模式的新檔案,接著於工具面板選擇**<sup>圓</sup> 形圖工具** ,在工具圖像上按二下後會跳出彈出式視窗,選擇圓形圖來製 作一個圖表。或是執行**物件→圖表→類型**指令選擇圖表類型,出現對話框後,可 以依照個人需求設定所需的樣式與選項。

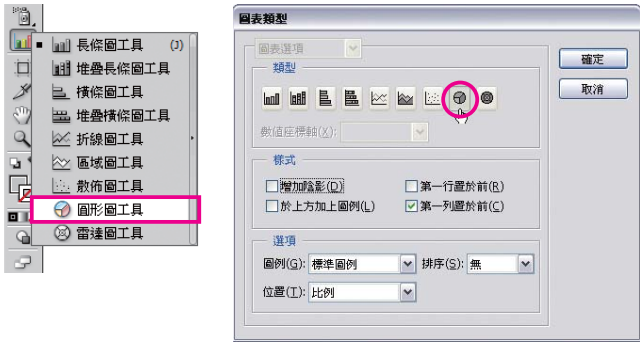

⬢ 在檔案的空白處按一下滑鼠左鍵,會跳出一個設定圖表大小的對話框,寬度、 高度請設定 13 cm,按**確定**執行後會跳出「圖表資料視窗」,請鍵入圖示内<br>。 容,完成後按右上方的套用 7 按鈕,即可產生由鍵入資料所構成的圖表。最後按 「圖表資料」視窗右上方的關閉按鈕,關閉「圖表資料」視窗。

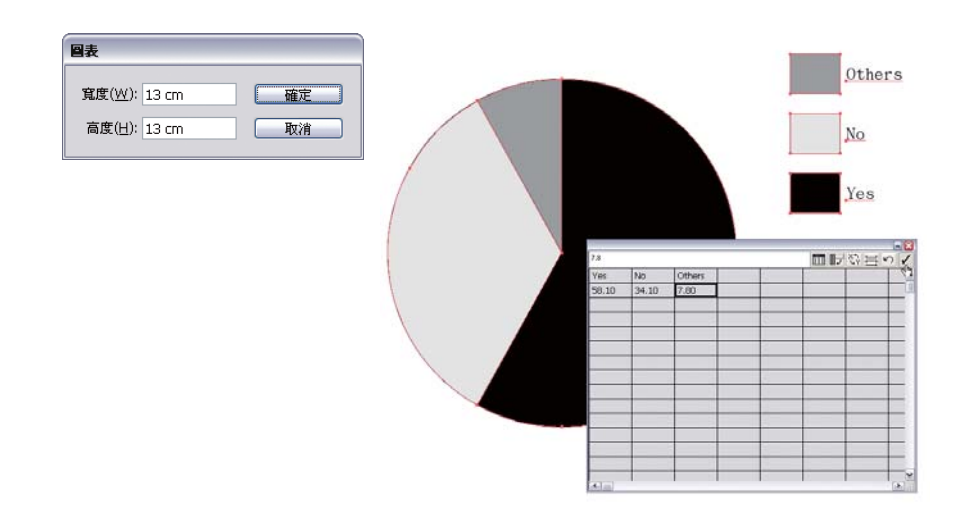

⬤ 利用**直接選取工具** 將圓形圖部分選取起來,按一下滑鼠右鍵由彈出式選 單執行變**形→縮放**指令,在縮放對話框上將垂直設為 60%,按**確定**按鈕執<br>-——————————————————— 行,便可成功將圓形壓縮成橢圓形。

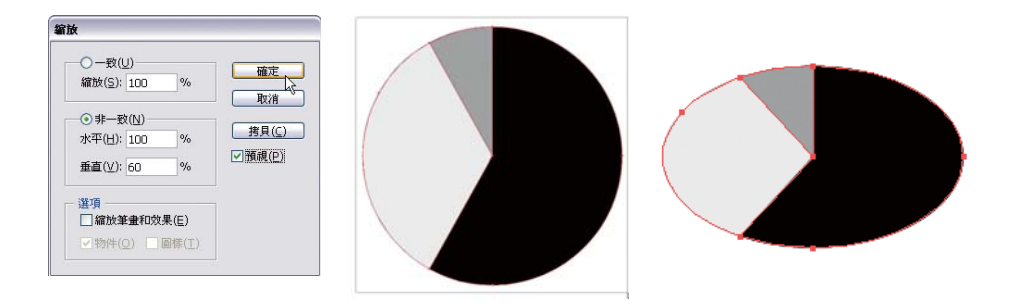

**04 以選取工具 ■ 選擇整個圖表,然後按 Shift+Ctrl+G 鍵解散圖表的群組,出** 現警告視窗後,按是按鈕執行。接下來使用**直接選取工具** N 將圓形圖部分 選擇起來,按住 Alt 鍵並將滑鼠往上移動則可複製出一個同樣的圓形圖。

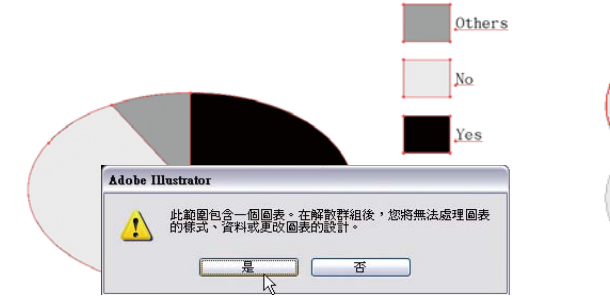

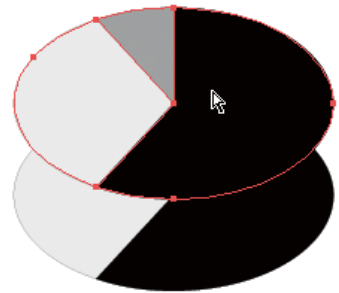

# ■ 15 使用**直接選取工具 ۞ 個**別修改區域顏色,當設定<br>好顏色之後,請開啓**透明度**面板調整透明度。

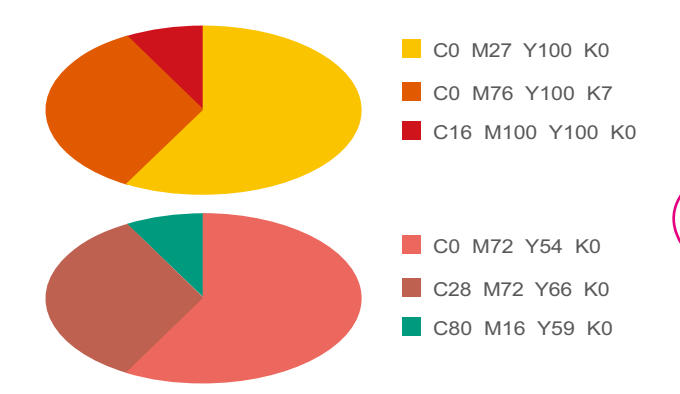

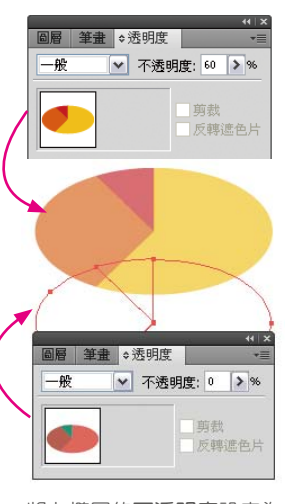

將上橢圓的**不透明度**設定為 60%,下橢圓則設定為0%。 圖表與圖樣  $\frac{\square}{\square}$ 

圖表與圖樣

■ 16 使用**直接選取工具 M** 並按住 Shift 鍵,先選取上方橢圓與下方橢圓的同一形<br>《狀部分,再執行**物件→漸變→製作**指令。另外兩個區域也利用同樣的方式製 作漸變,便能成功製作成立體的顏色漸層圓形圖。完成後再利用工具面板的**線段** 區域工具 N 與橢圓形工具 D 書出白線來區隔圓餅圖中各區域。

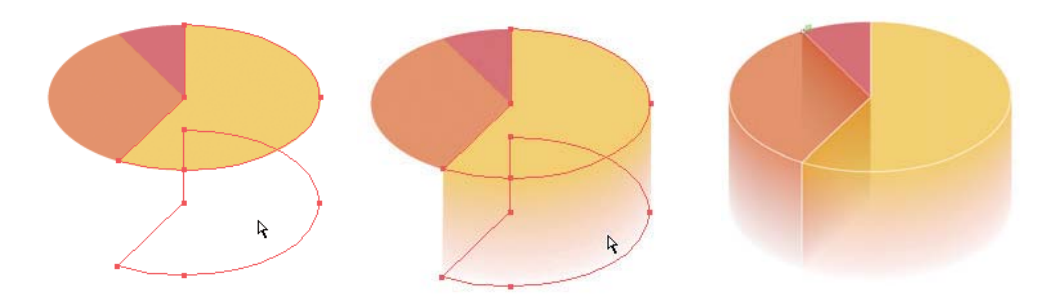

■ ● 7 接下來需要製作一個與圖表同形狀的遮色片, 先用**橢圓形工具 ◎** 畫出黑色<br>※ 橢圓並且使用**美工刀工具**  將其切割如下圖 。接著繪製一個矩形物件於中 間,執行**視窗→路徑**工作管理員指令,選擇**聯集**將三個物件合併在一塊,將此物 件拷貝在剪貼簿上。

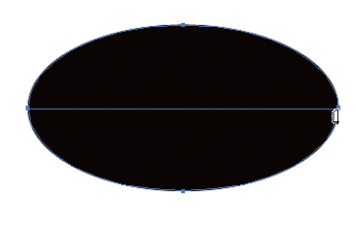

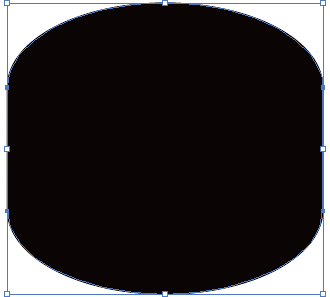

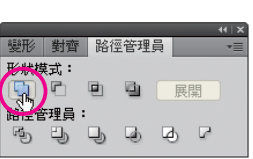

⬮ 執行**檔案→置入**指令,指定光碟片中圖片檔名為 6-2a.jpg。按一下圖片並執 行**視窗→透明度**指令,在**透明度**面板打開右上方的面板選單後再執行彈出式 選單上的**製作不透明度遮色片**指令。

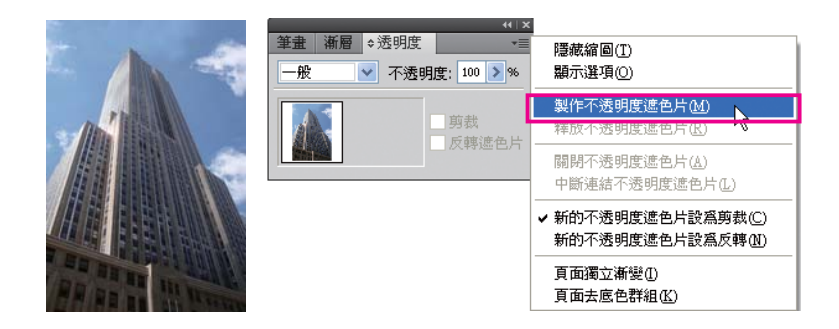